# **Observations – Paediatric Observation Charts**

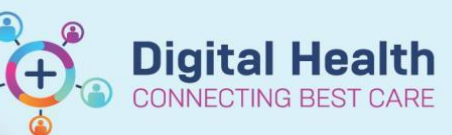

**Digital Health Quick Reference Guide** 

## **This Quick Reference Guide will explain how to:**

- Changing Paediatric Chart Types on the Electronic Medical Record (EMR).
- Understanding the logic behind defaulted observation charts

#### **Important**

- EMR Paediatric Observation Charts will automatically default to the patient's age on admission.
- If the patient age increments to the next age group during admission, staff will need to manually change to the next observation chart age group if clinically appropriate
- Newborns who stay longer than 3 month and require a 3 to 12 month chart will need to change to the Paed – 3 to 12 Months (Long Stay) chart.

## **Changing Paediatric Observation Charts**

1. Click on the **Chart Title** (e.g: Paed – 1 to 4 Years)

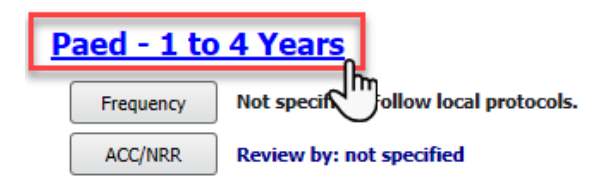

#### CERNERZZZPRDTEST, MLMEDSTWO Male 4 Years

2. Select the **appropriate chart** for the patient

*Note: The paediatric observation chart options will display the age group below and above the defaulted observation chart age group.* 

Please Select a Chart for this Patient ○ Paed - 3 to 12 Months

- The Paed 1 to 4 Years (DEFAULT)
- ◯ Paed 5 to 11 Years

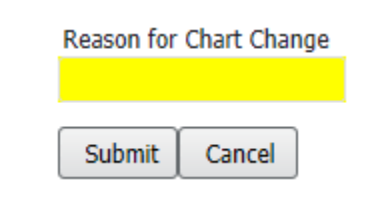

4. Check the **Chart Title** on the top left corner of the Observation Chart to check if it has successfully chang

3. Fill in the Reason for Chart Change and select **Submit**

# **PACU - 1 to 4 Years**

Frequency ACC/NRR

Not specified. Follow local protocols.

Review by: not specified

**CERNERZZZPRDTEST, MLMEDSTWO Male 4 Years** 

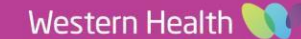